## HOW TO JOIN A ZOOM MEETING

If you prefer to watch a video, a good tutorial for joining a Zoom meeting can be found here:

https://www.youtube.com/watch?v=9isp3qPeQ0E

1. When you receive an e-mail invitation for your first Zoom meeting, it will contain the information you will need in order to attend. Here's what the body of your invitation will look like:

| IEETING INVITATION                                                                                                    |                     |
|----------------------------------------------------------------------------------------------------|---------------------|
| vichael DiMassa is inviting you to a sched                                                                                                    | uled Zoom meeting.  |
| Topic: Michael DiMassa's Zoom Meeting<br>Time: Mar 30, 2020 02:30 PM Eastern Tim                                                                                                    | ne (US and Canada)  |
| Join Zoom Meeting<br>https://yalelibrary.zoom.us/j/917311216                                                                                                    |                     |
| Veeting ID: 917 311 216                                                                                                    |                     |
| One tap mobile<br>⊧13126266799,,917311216# US (Chicago)<br>⊧16465588656,,917311216# US (New Yor                                                                                                    |                     |
| bial by your location<br>+1 312 626 6799 US (Chicago)<br>+1 846 558 8656 US (New York)<br>+1 253 215 8782 US<br>+1 316 218 8782 US<br>+1 346 248 7799 US (Houston)<br>+1 669 900 6833 US (San Jose)<br>855 880 1246 US Toll-free<br>877 863 5267 US Toll-free<br>877 863 5267 US Toll-free<br>Meeting ID: 917 311 216<br>ind your local number: https://yalelibrary. | zoom.us/u/ay2HTtRd8 |

- 2. The invitation provides two ways to join the meeting.
  - a. You can join **by phone** using one of the numbers indicated at the bottom of the invitation. Joining by phone will allow you to participate in the conversation but will not allow you to see the other participants or to be seen by them.
  - b. You can join on your tablet or computer by **clicking on the URL** (web address) listed toward the top of the invitation under the heading *Join Zoom Meeting*. When you elect to join the Zoom meeting in this manner, you will still have a choice concerning whether or not you want to use video so you can be seen by other meeting members.
- 3. Zoom is an external application, and if you do not already have it on the device you will be using to join the meeting (computer, tablet, phone), you will be prompted to download it. (In some cases, you may be offered the opportunity to open Zoom in your browser without downloading anything.)

| Launching                                                                                              |
|----------------------------------------------------------------------------------------------------|
|                                                                                                    |
|                                                                                                    |
|                                                                                                    |
| Please click Open Zoom Meetings if you see the system dialog.                                          |
|                                                                                                    |
| If nothing prompts from browser, click here to launch the meeting, or <u>download &amp; run Zoom</u> . |
|                                                                                                    |

4. The download is *a one-time process* and will only take a few minutes to complete.

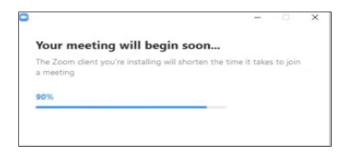

5. Once the download is complete, you will be prompted to enter your name. Then simply click on the blue button labeled *Join Meeting*—and you're in!

| uture mee | tings      |
|-----------|------------|
|           |            |
|           |            |
| 1         | luture mee |

6. Once you're in the meeting, you'll see icons that will allow you to mute/unmute your audio and turn your video camera on/off with a click of your mouse. These may appear at the top center or bottom center of your screen when you hover your mouse/cursor over them, or at the top right of your screen in the control box.

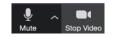